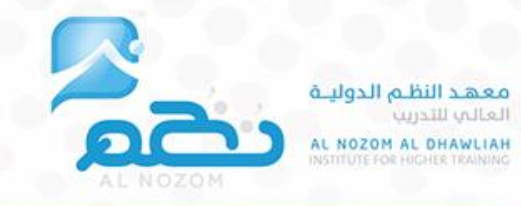

## **الدلٌل اإلرشادي لبوابة التدرٌب اإللكترونً**

**) المدرب (**

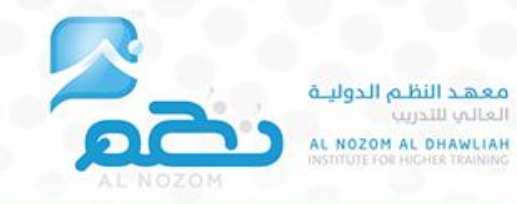

**دلٌل المدرب**

لكل مدرب اسم مستخدم وكلمة مرور يقوم النظام بإرسالها على رقم الجوال الخاص بالمدرب ، ويمكن تغييرها لاحقاً في أي وقت من واجهة إدارة المستخدم ، وتظهر الدورات التي يعطيها المدرب في الحساب الخاص بعد اعتمادها وتنسيقها من المشرف التدريبي بالمعهد.

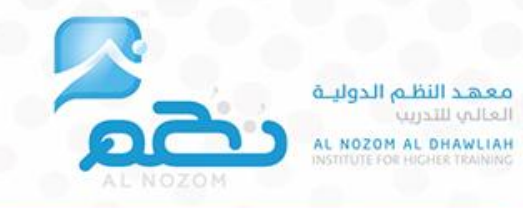

## **واجهة المدرب :**

**المدرب إذا كان مسجالً عن طرٌق الرابط التالً :** [معهد النظم الدولٌة العالً للتدرٌب \)](https://alnozom.tamkeenapp.com/login)[\(](https://alnozom.tamkeenapp.com/login)[sa.alnozom://http](https://portal.alnozom.sa/) **الدخول لحساب** 

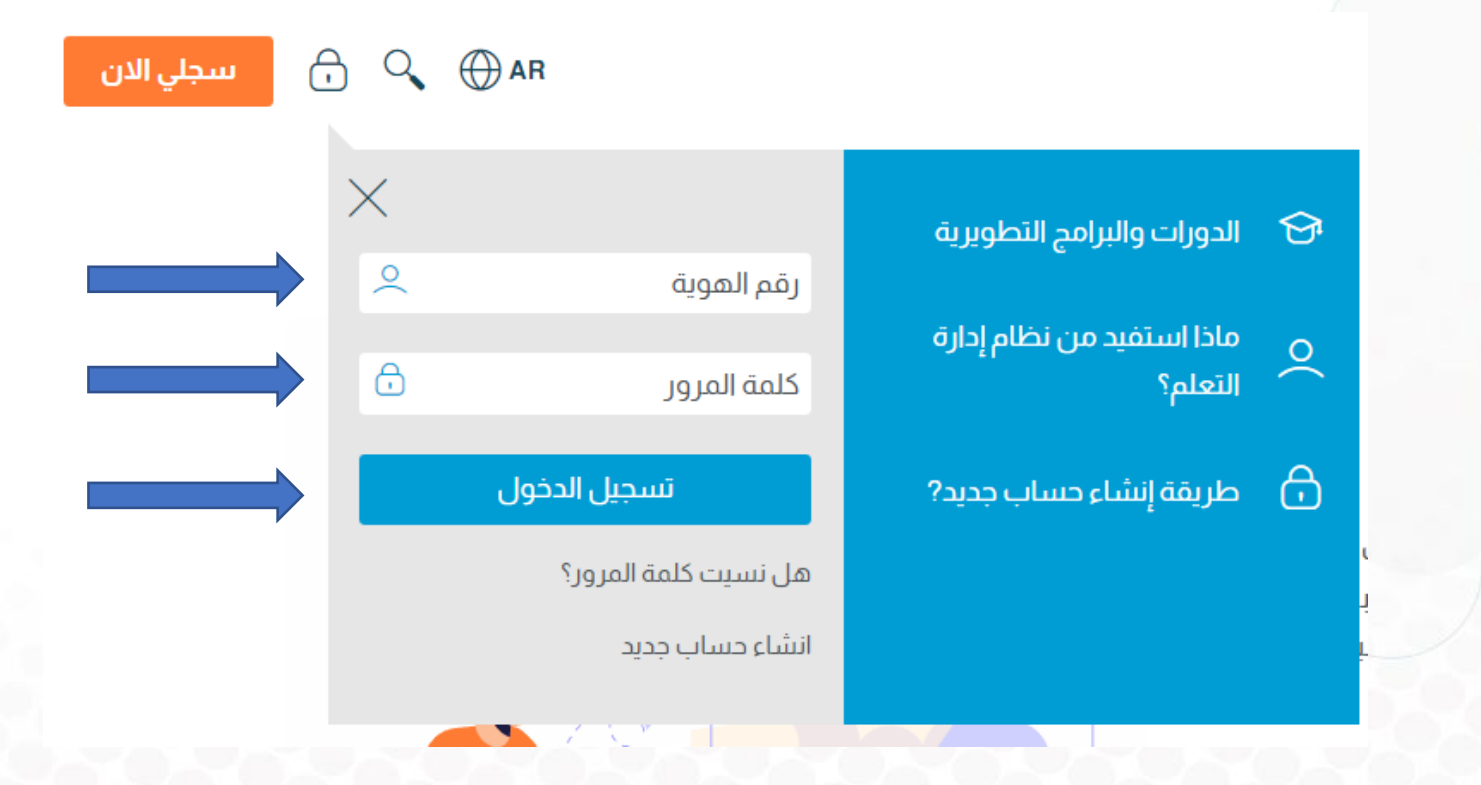

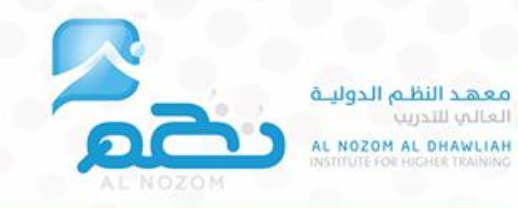

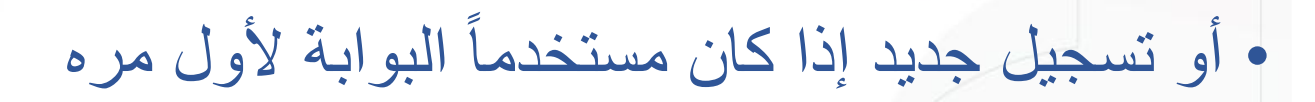

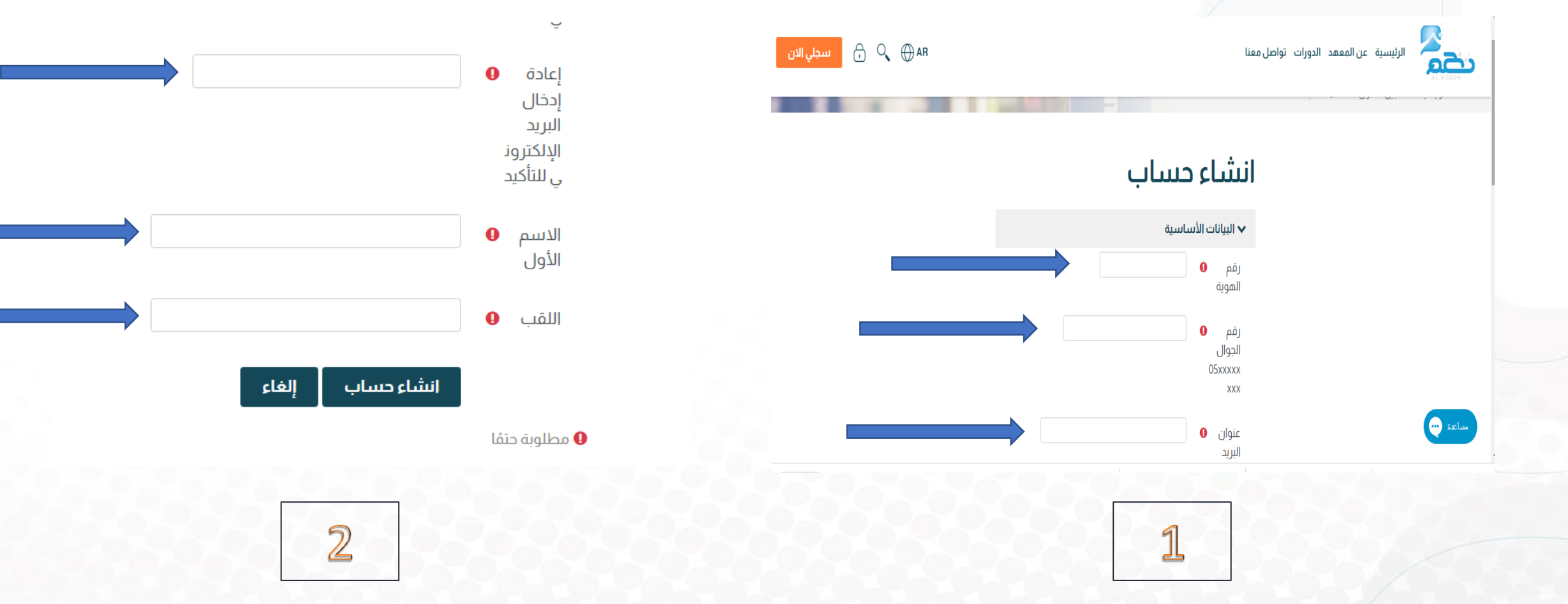

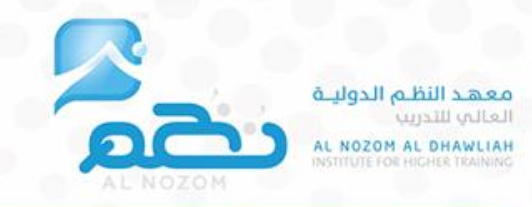

## • بعد الضغط على تسجيل الدخول يتم الانتقال إلى صفحة التحقق والتي يتم فيها ارسال **الرمز )**كلمة المرور الخاصة بك (**على رقم الجوال**

تم تفعيل الحساب بنجاح , ستصلك رسالة تحتوي على كلمة المرور الخاصة بحسابك خلال اقل من 60 ثانية

**واجهة المدرب :**

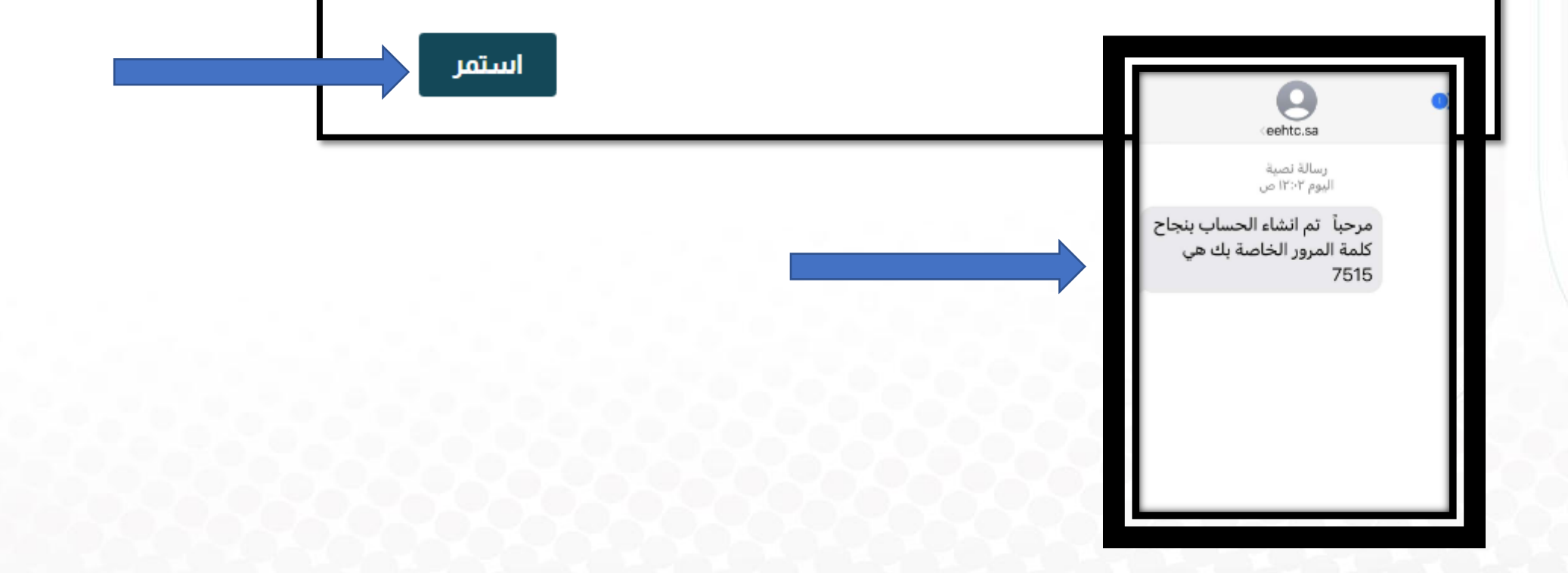

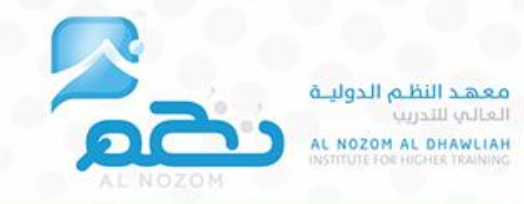

إظهار الكل

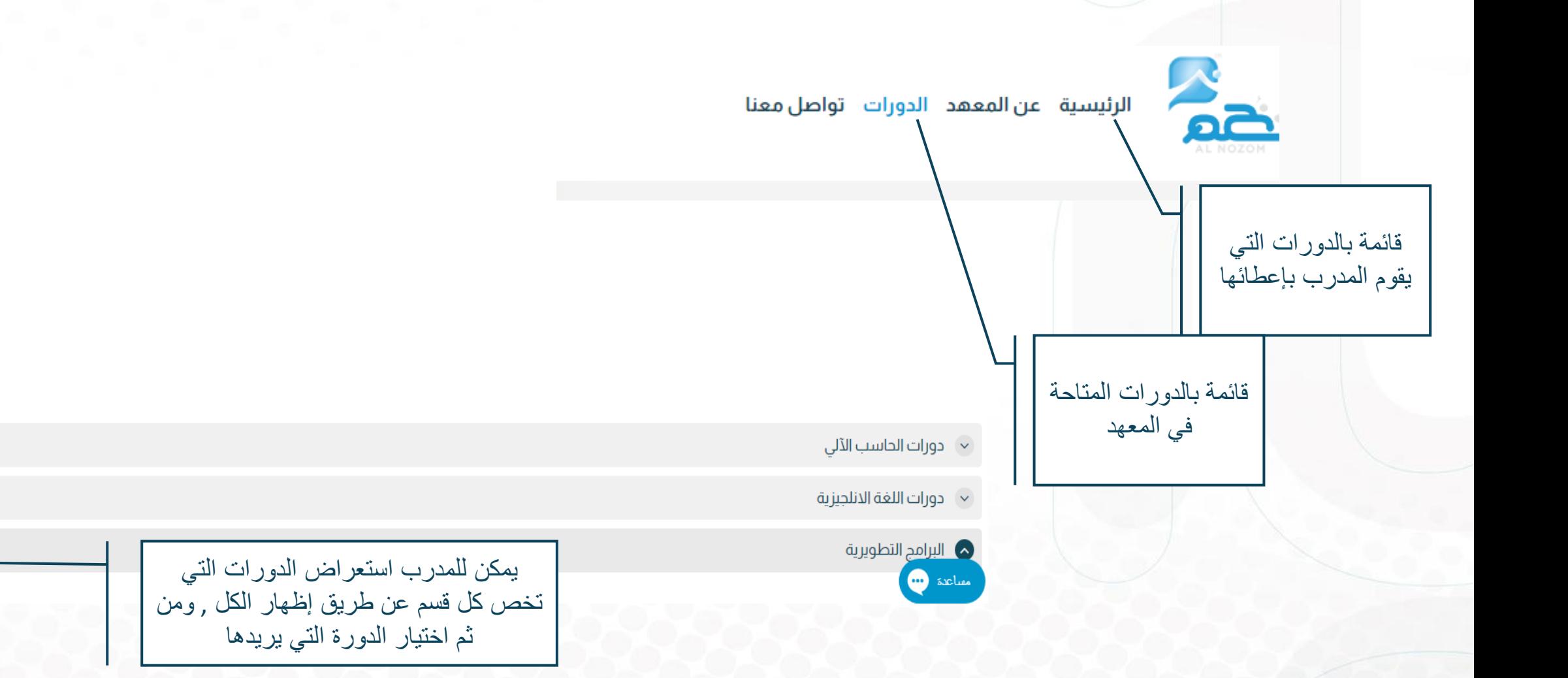

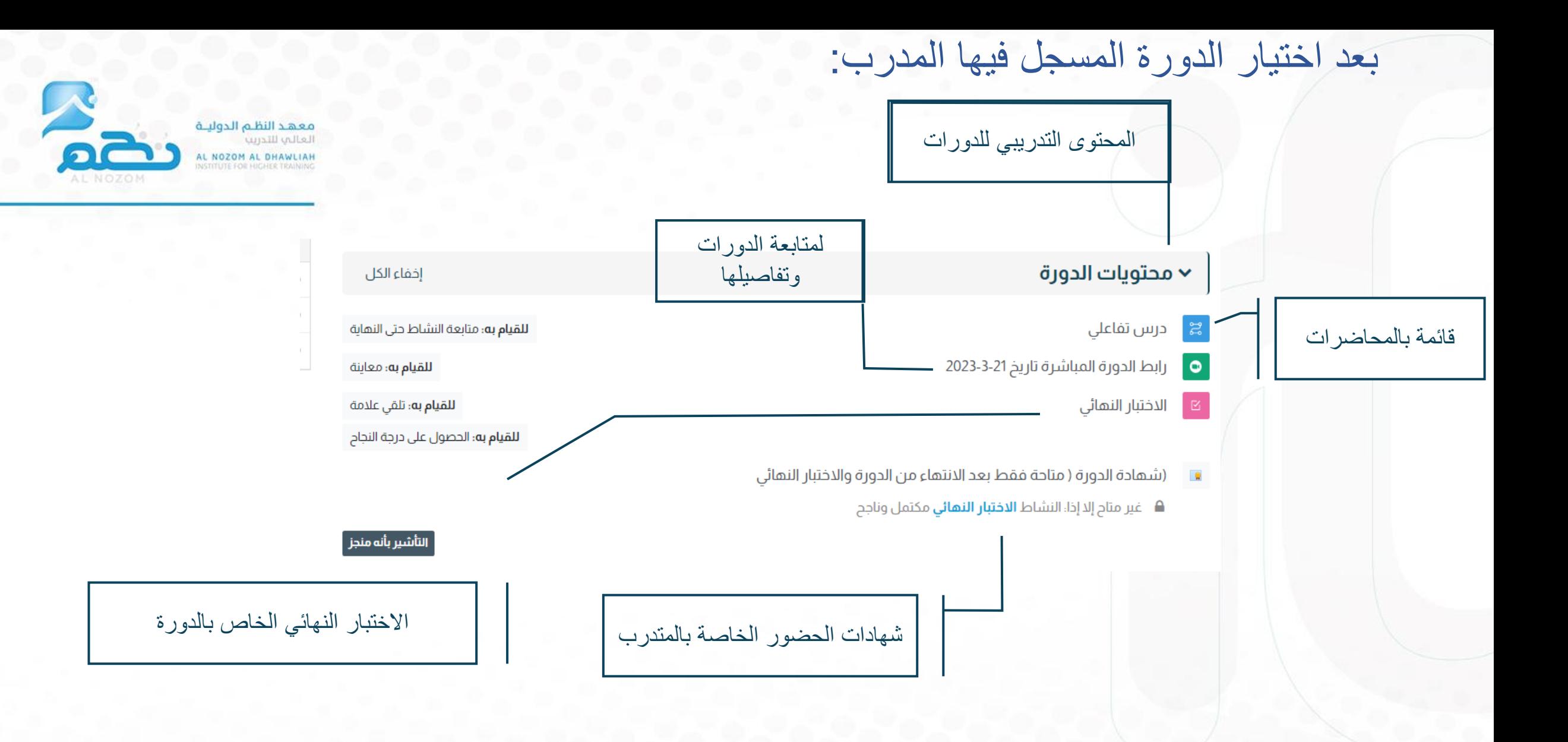

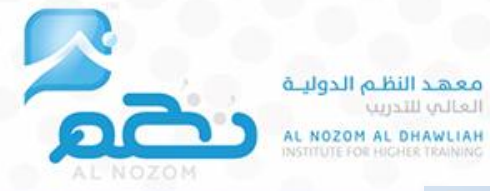

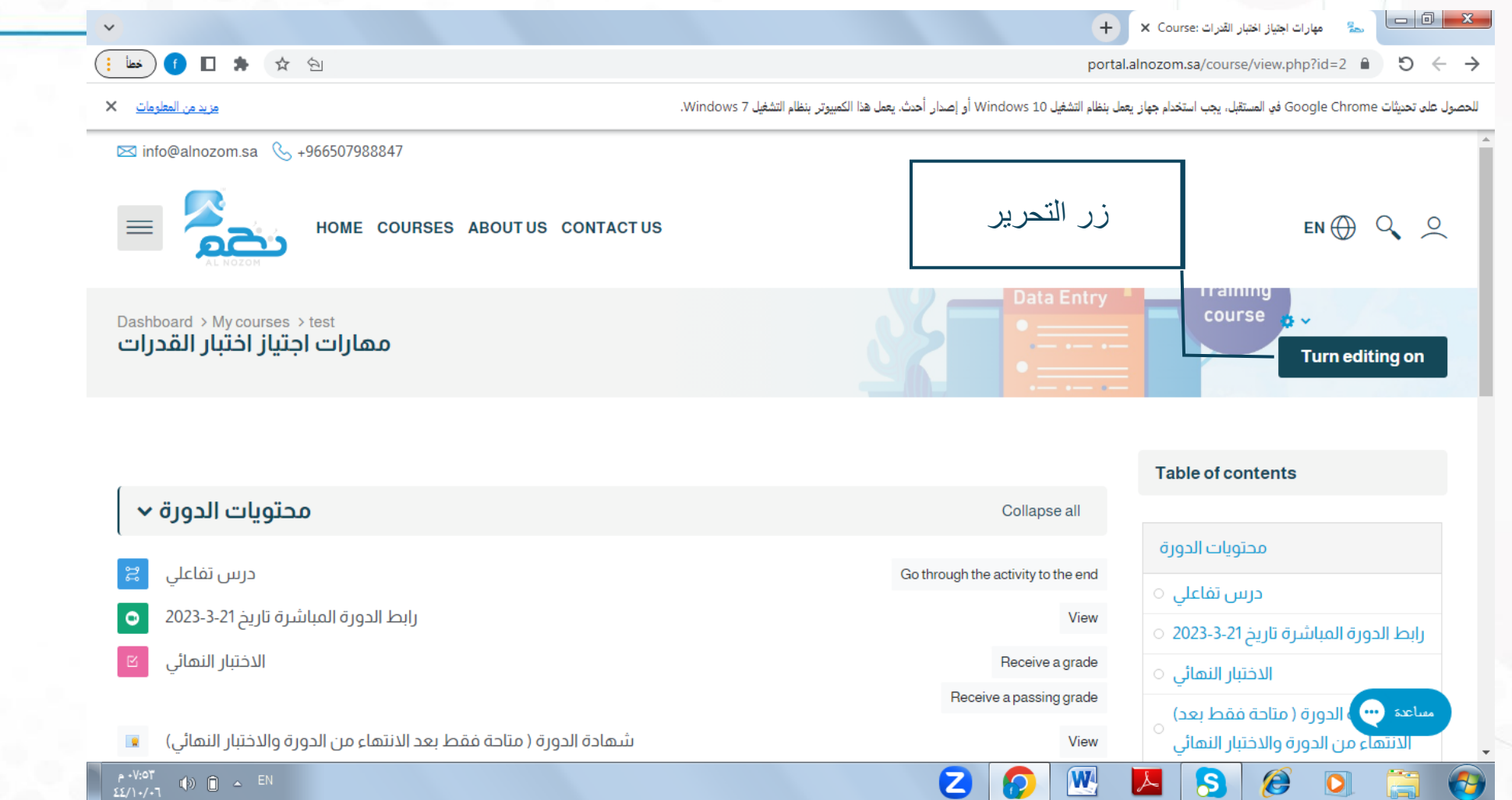

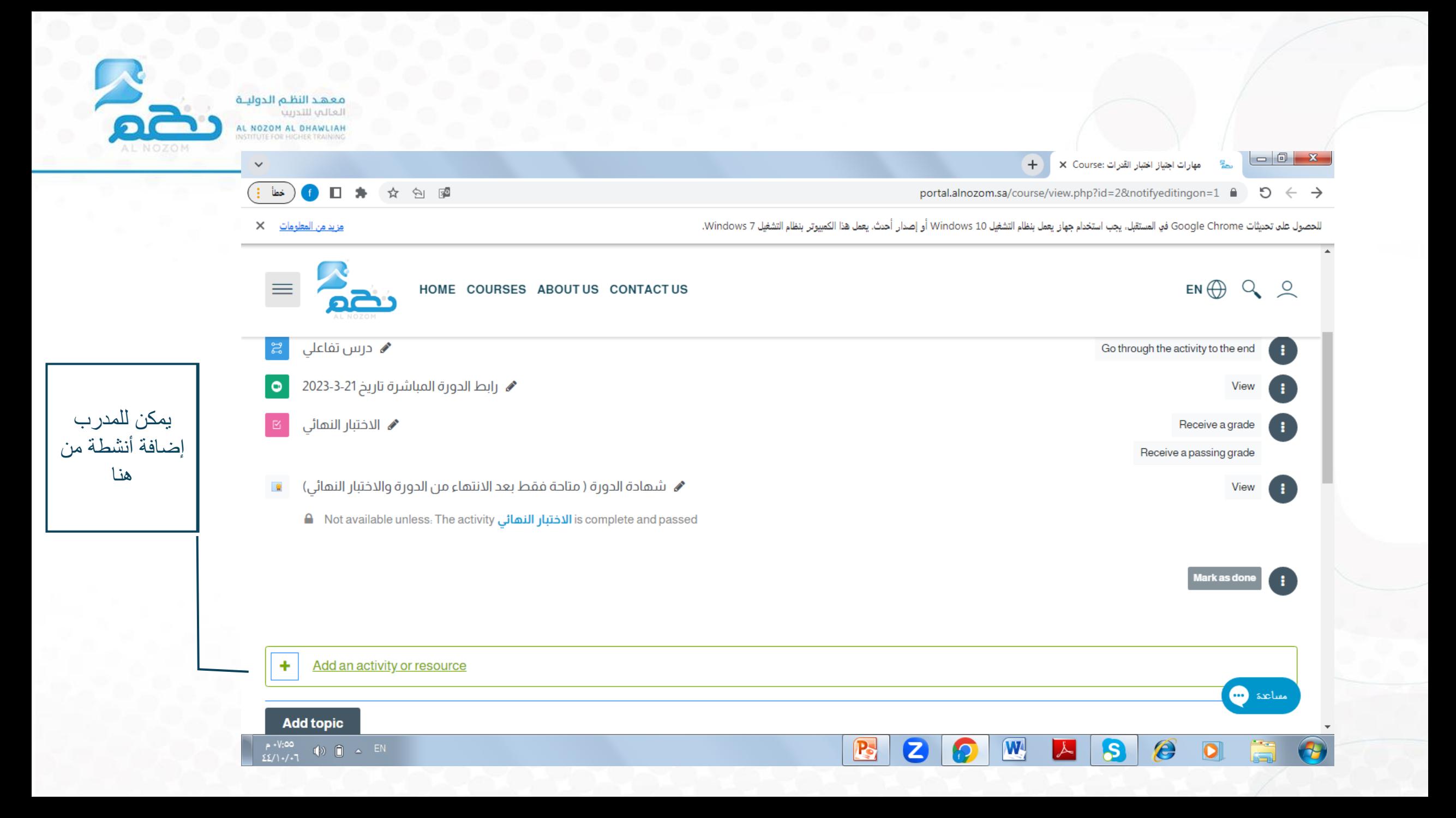

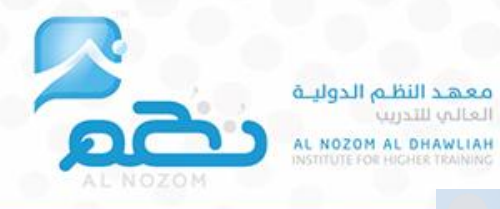

يمكن إضافة واجب, اختبار , او ملف , رابط زوم ...إلخ

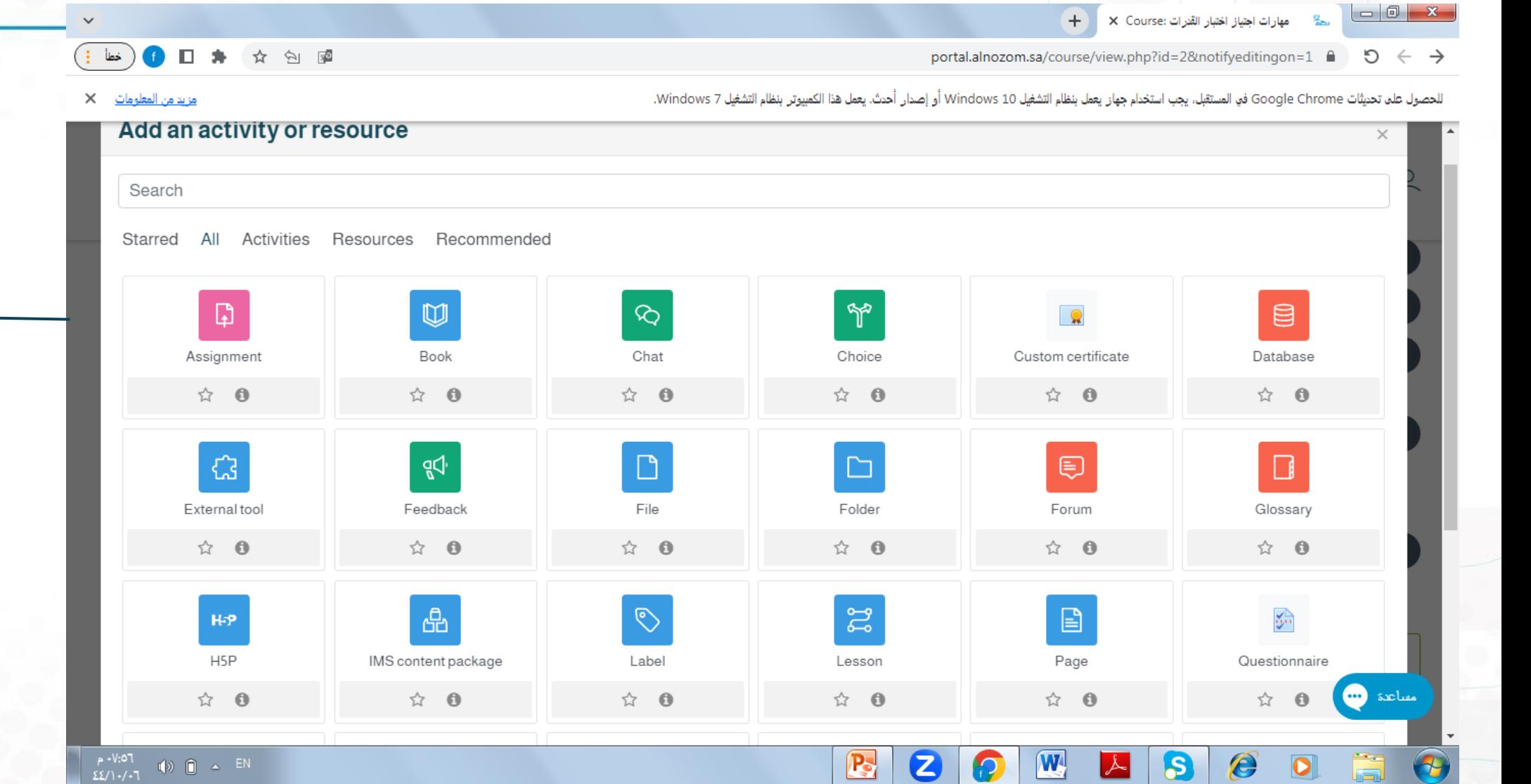

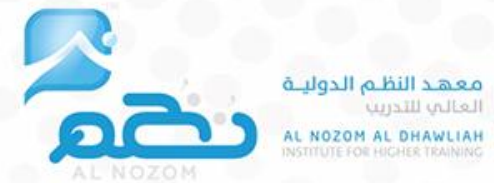

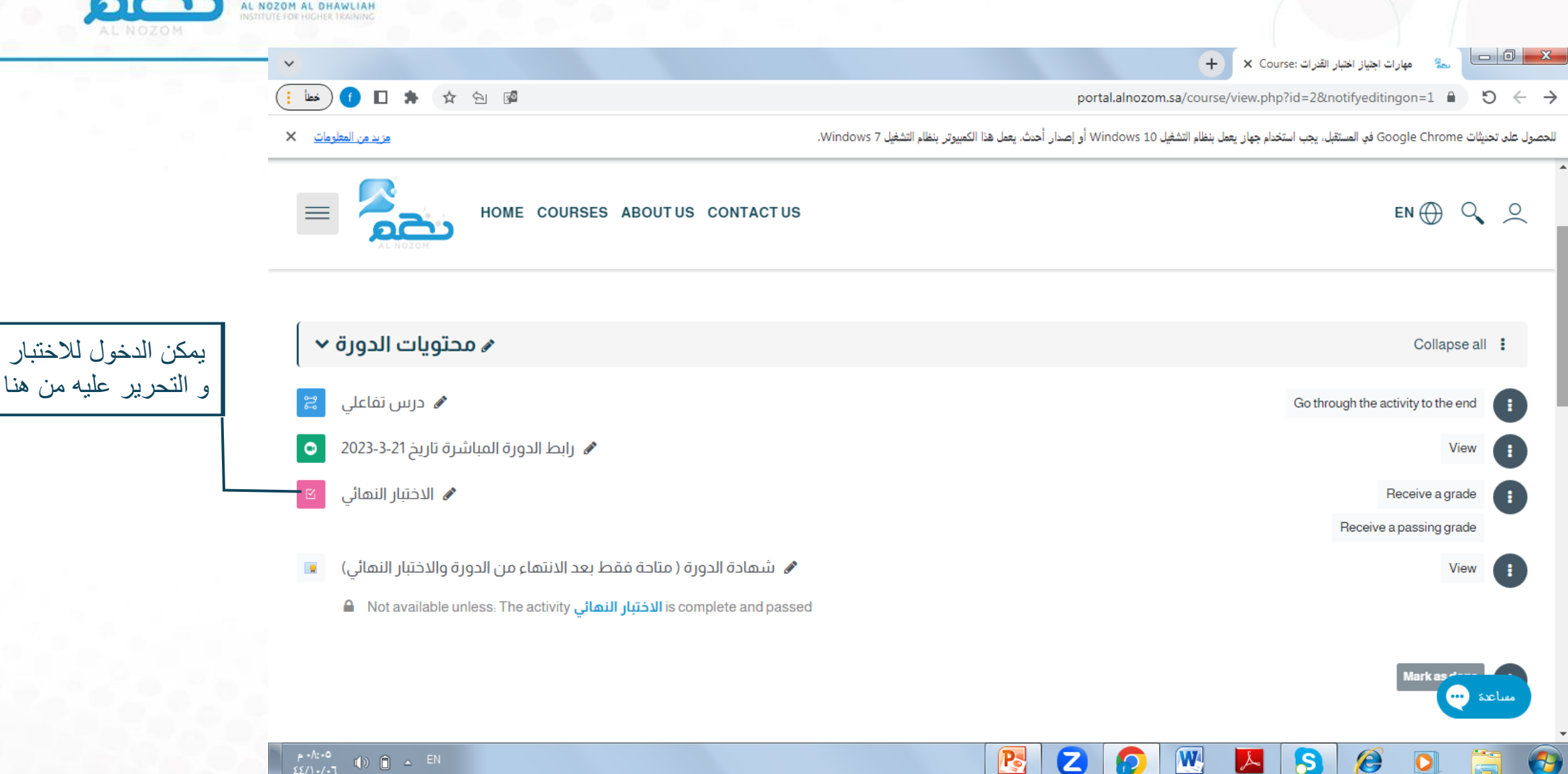

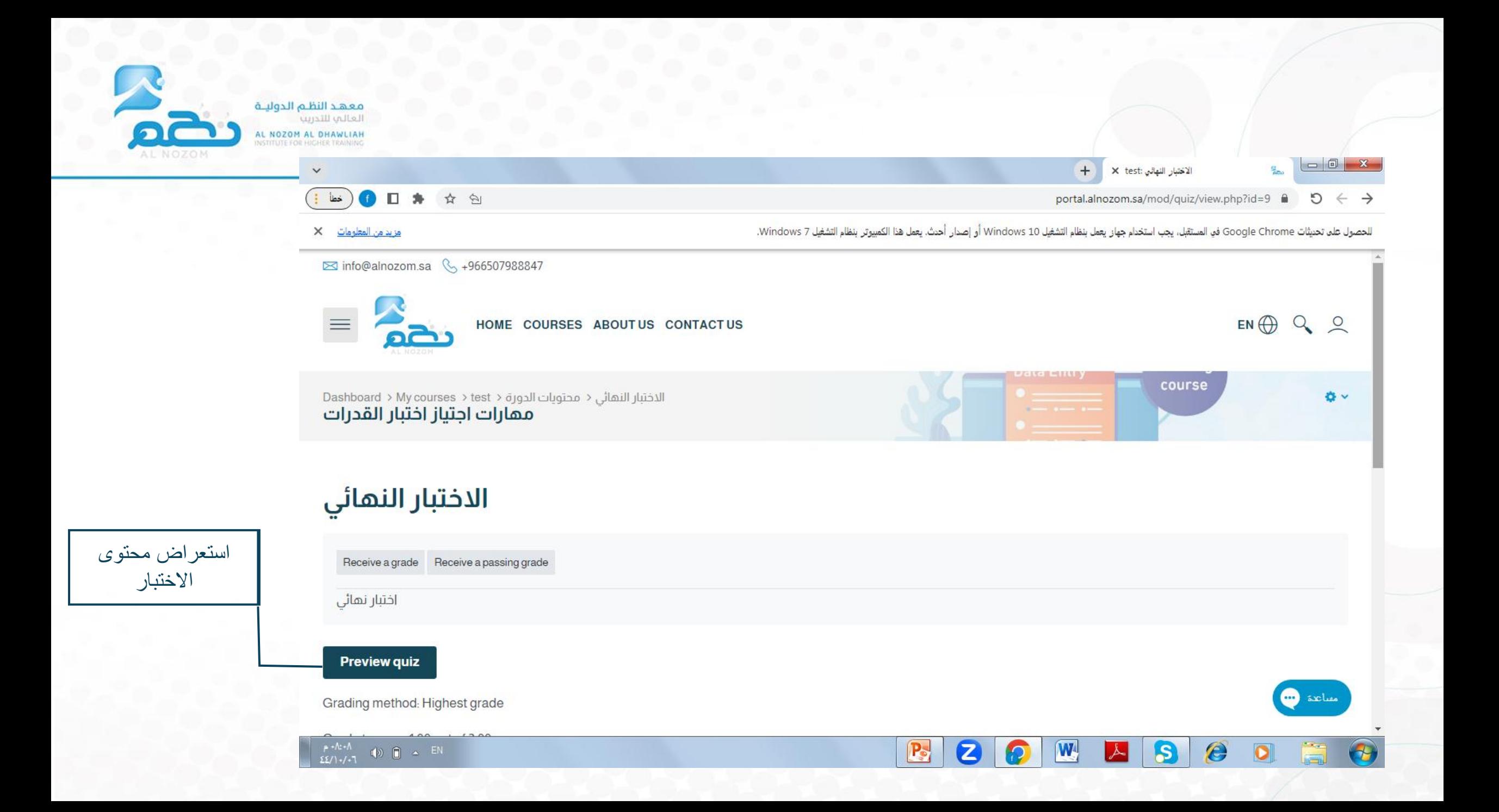

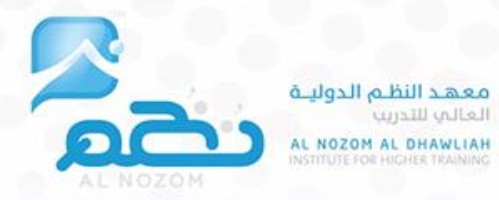

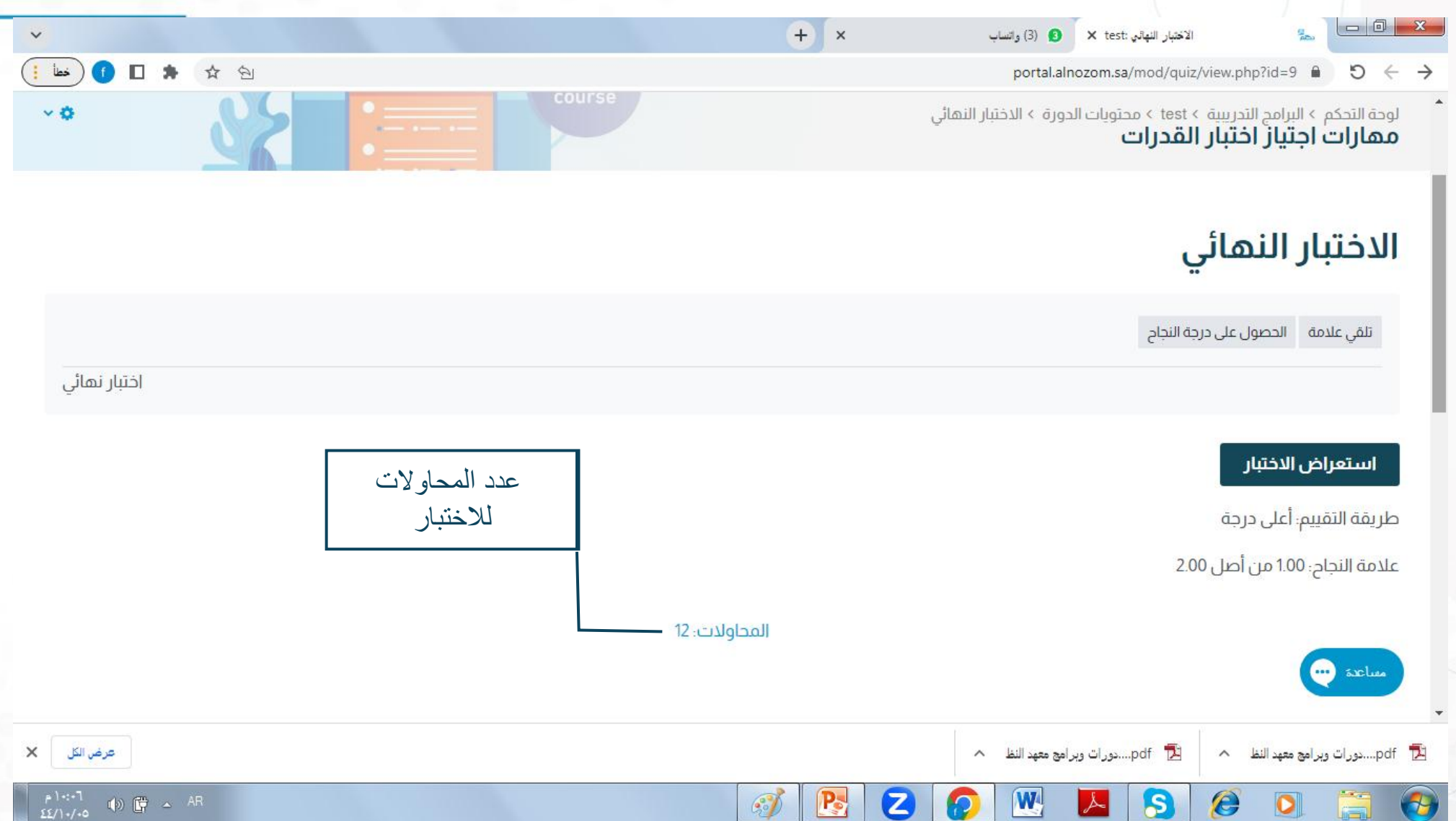

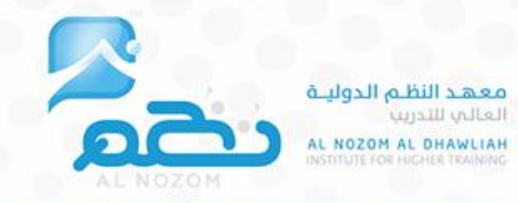

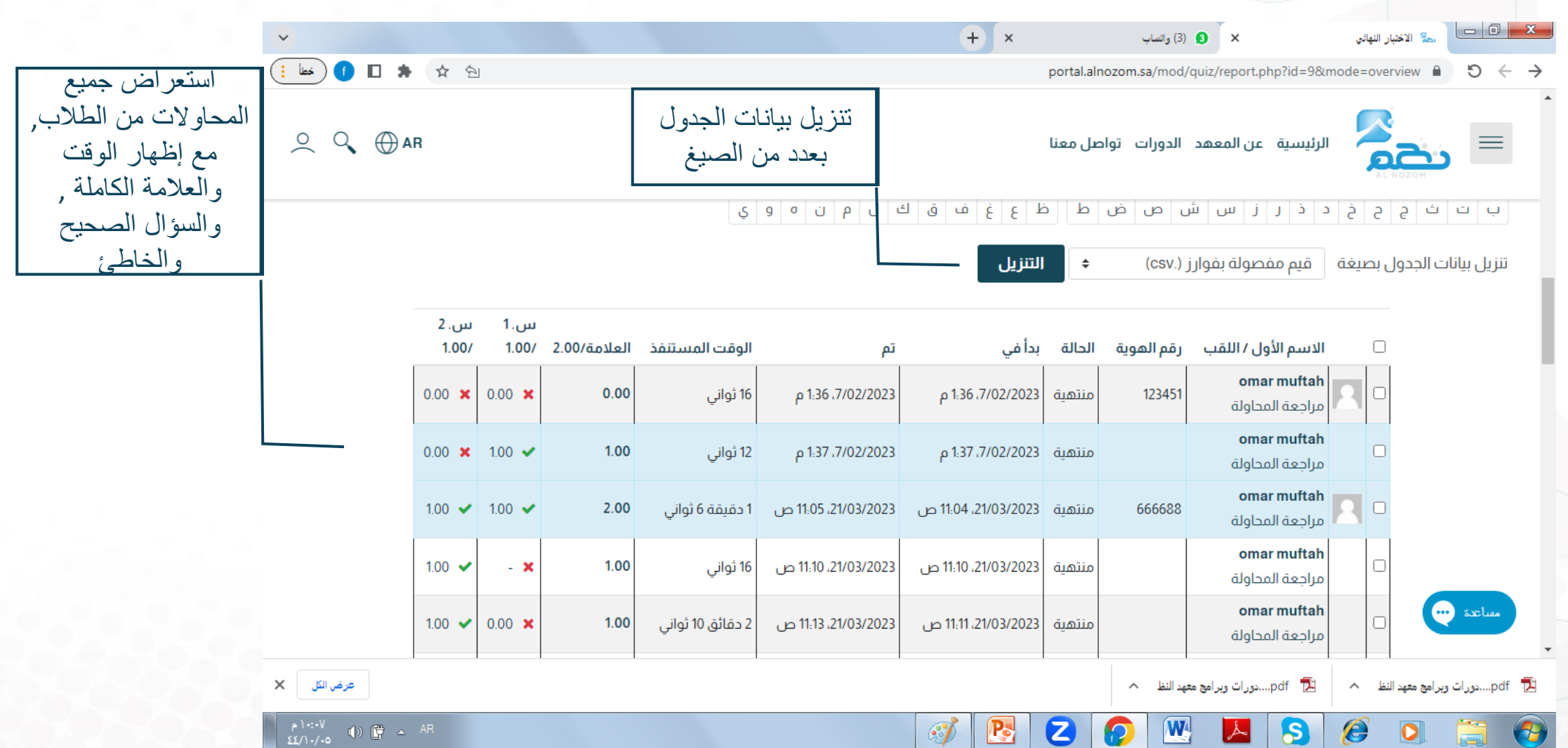

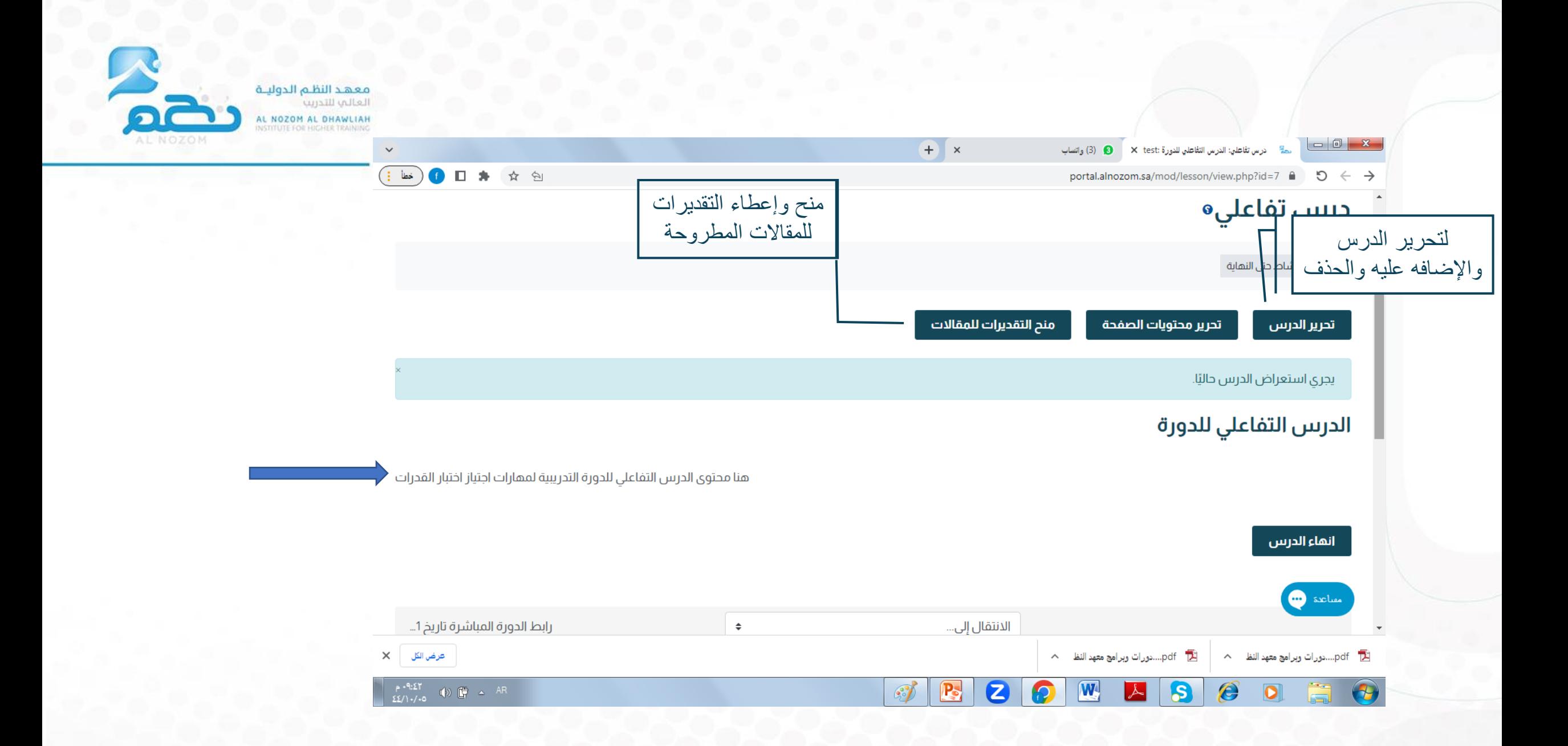

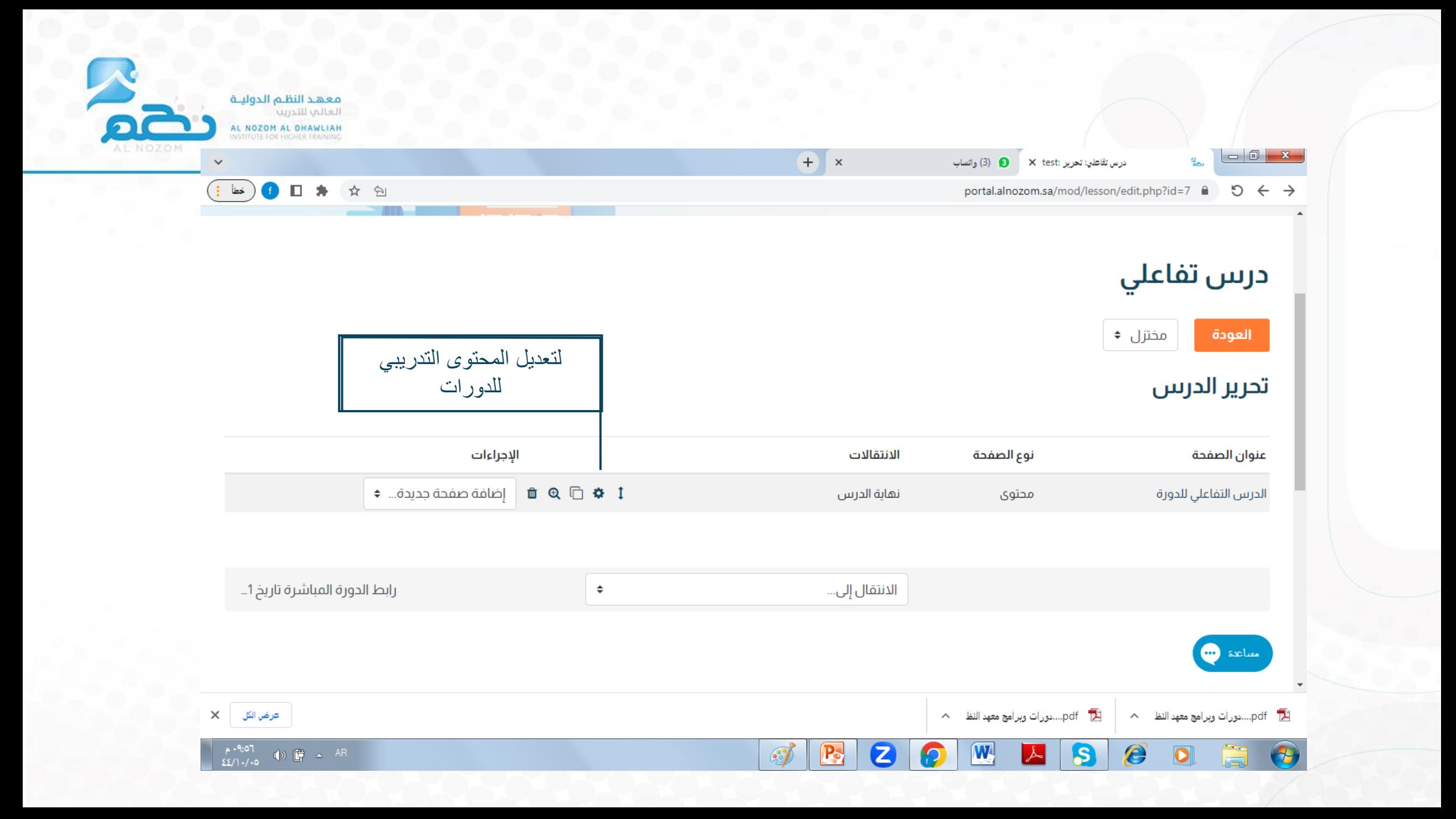

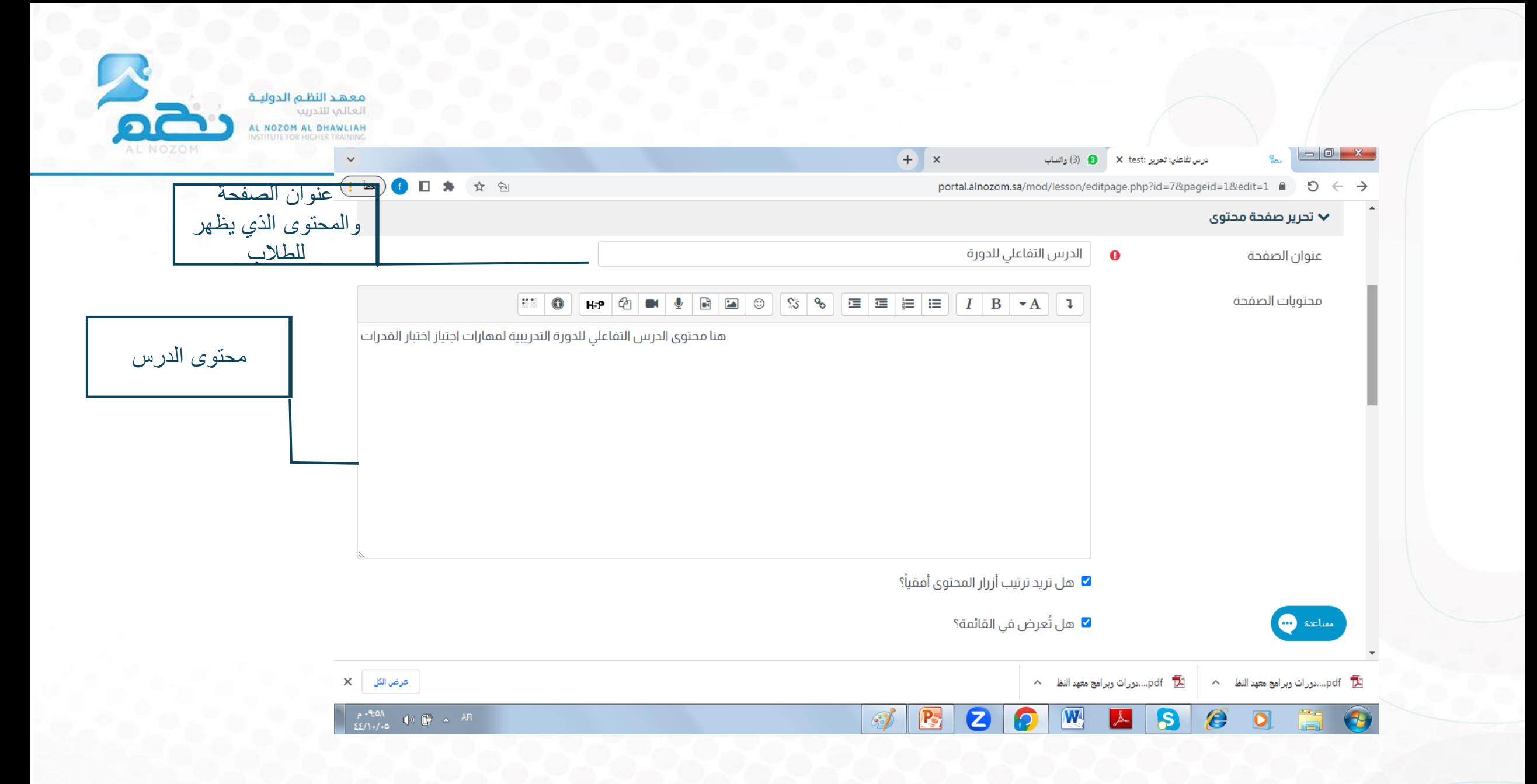

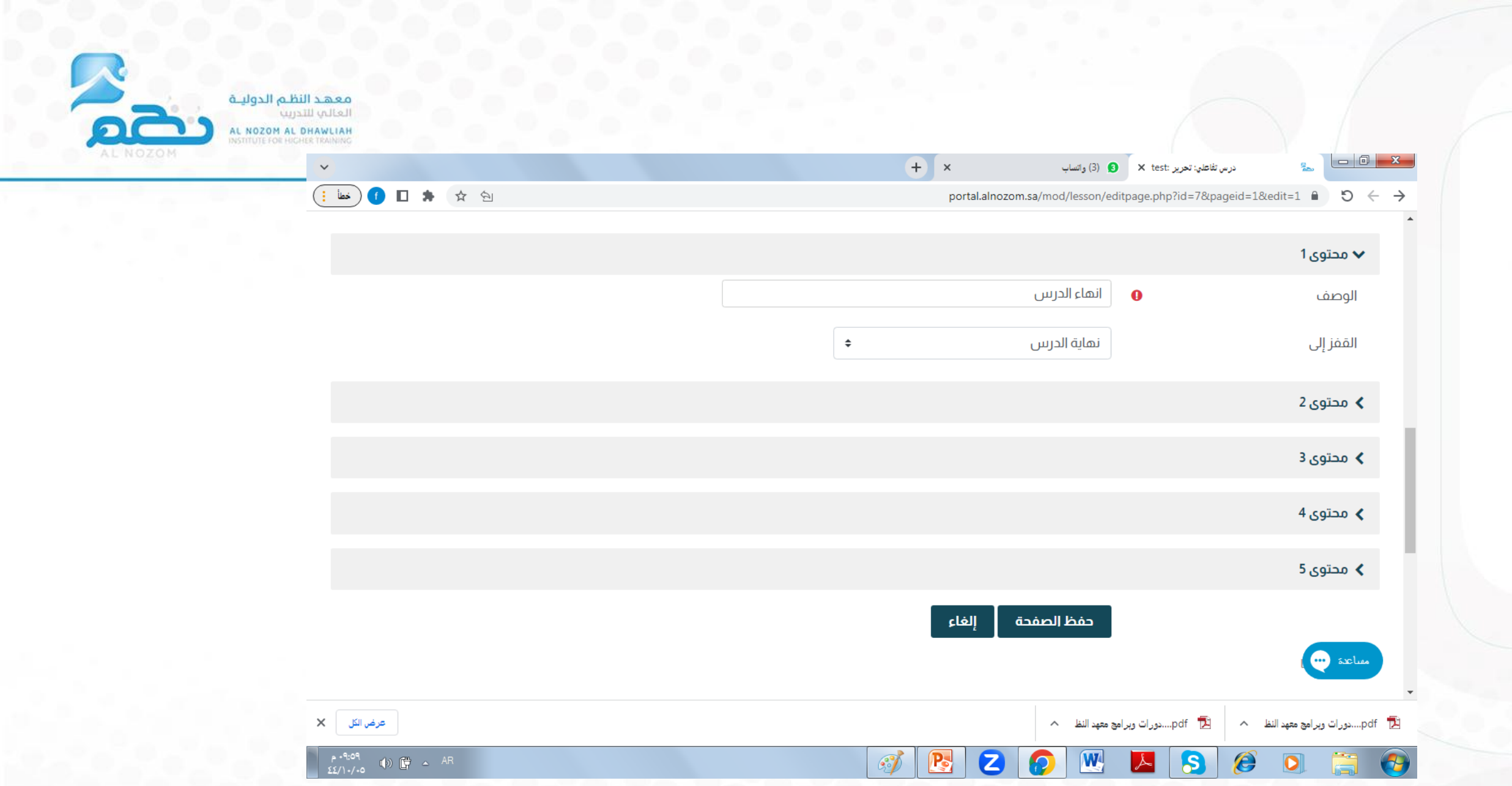

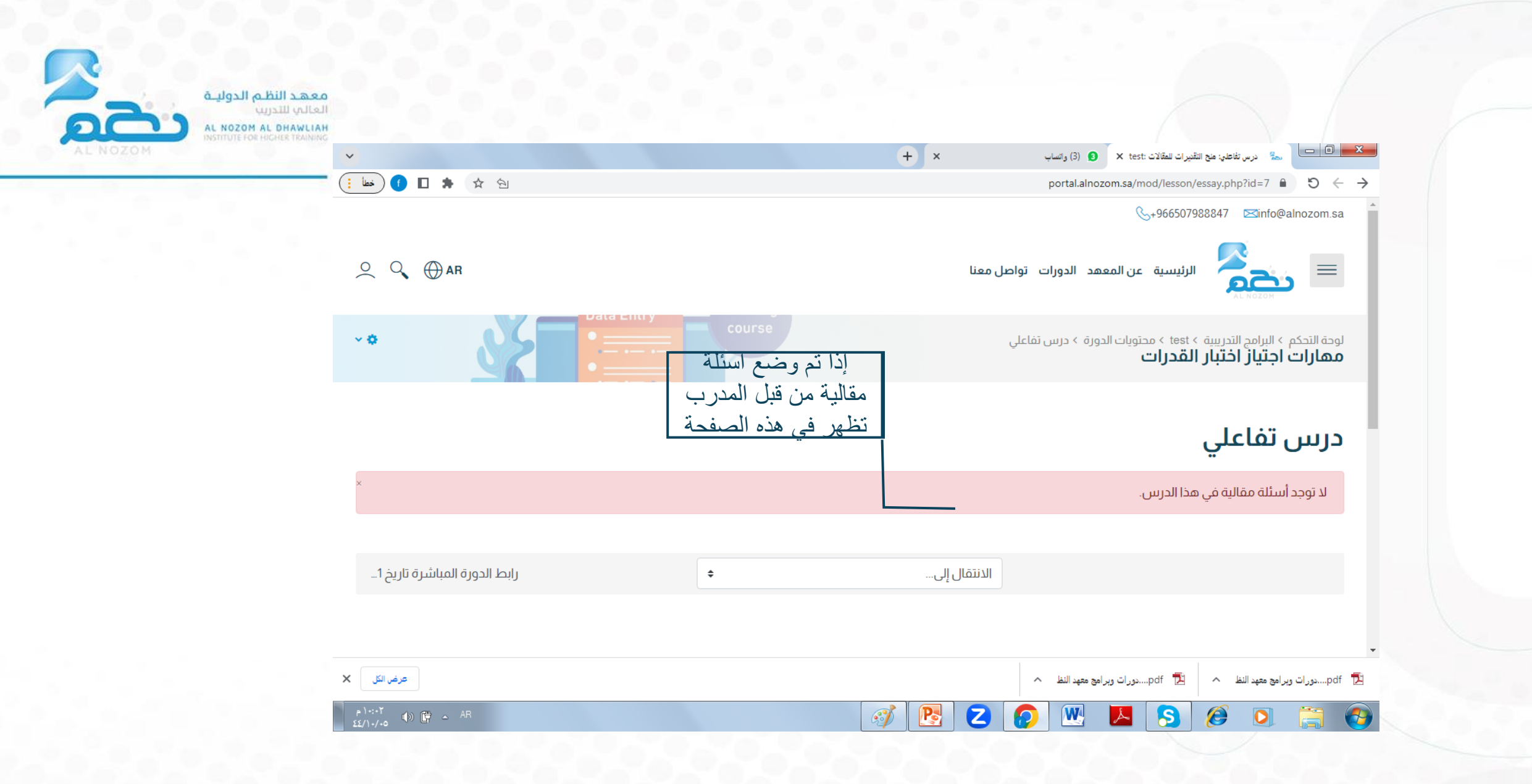

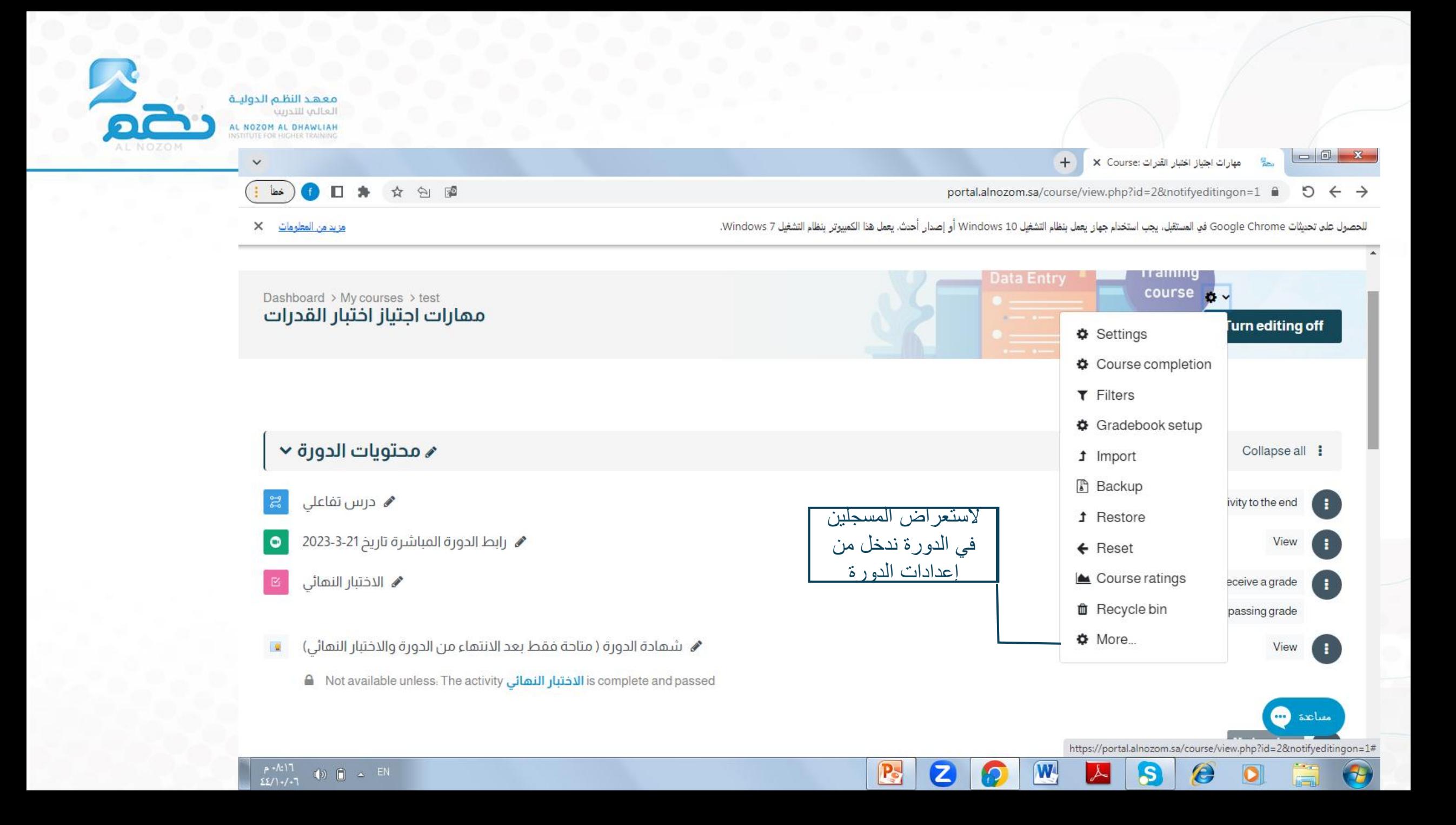

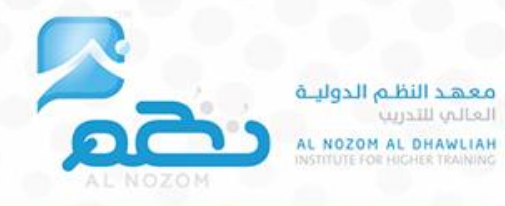

 $\Box$ 

 $\Box$ 

 $\Box$ 

 $test 4321$ 

4321

Student A

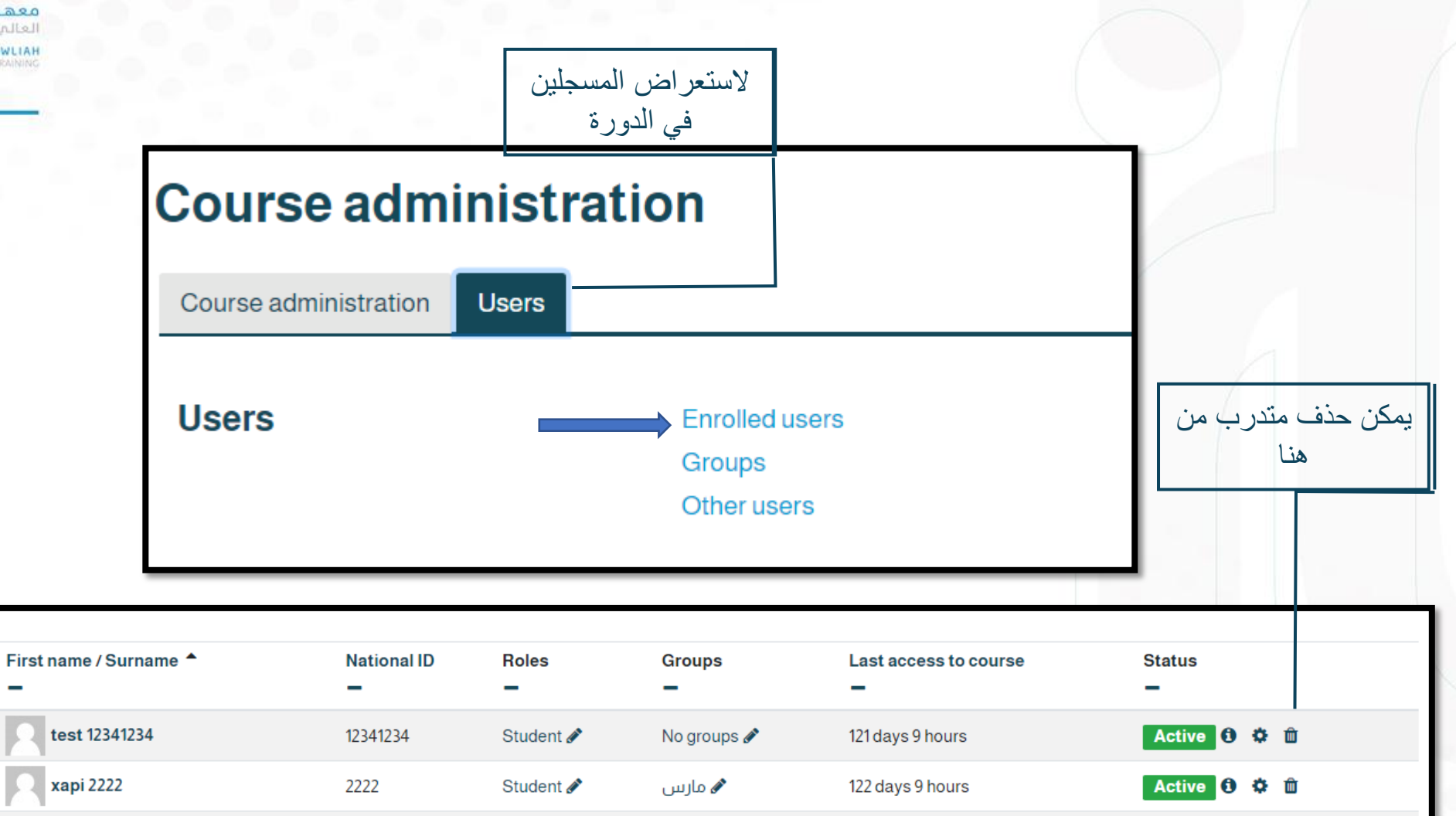

No groups 4

120 days 10 hours

Active 6 & fit

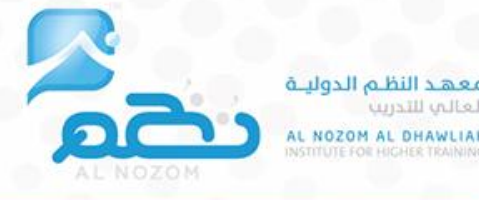

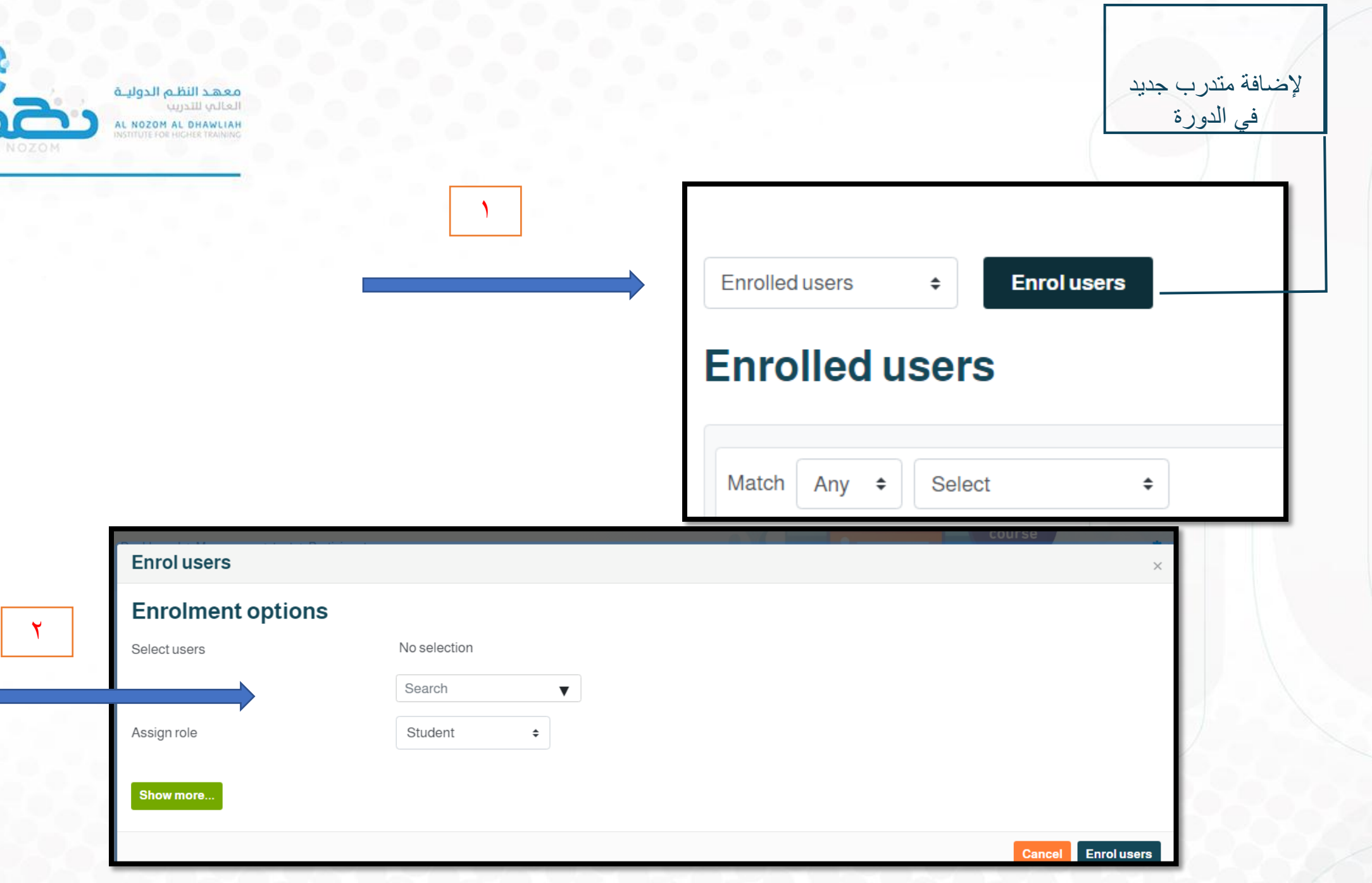

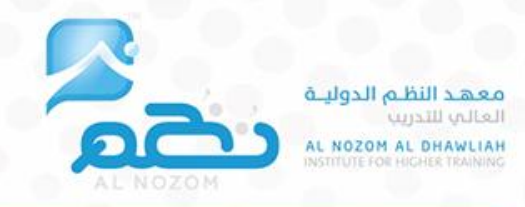

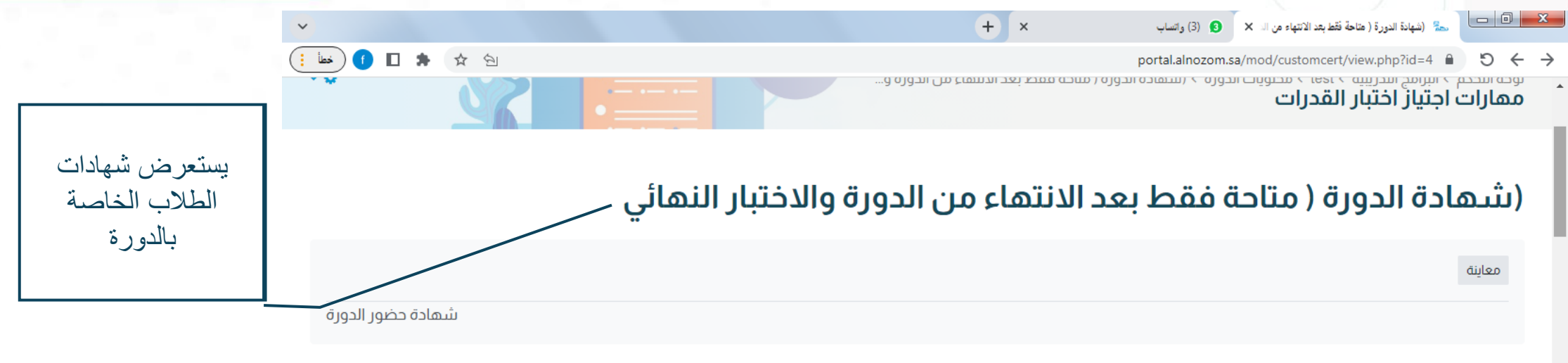

## Recipients: 34

قيم مفصولة بفوارز (.csv) تنزيل بيانات الجدول بصيغة  $\div$ 

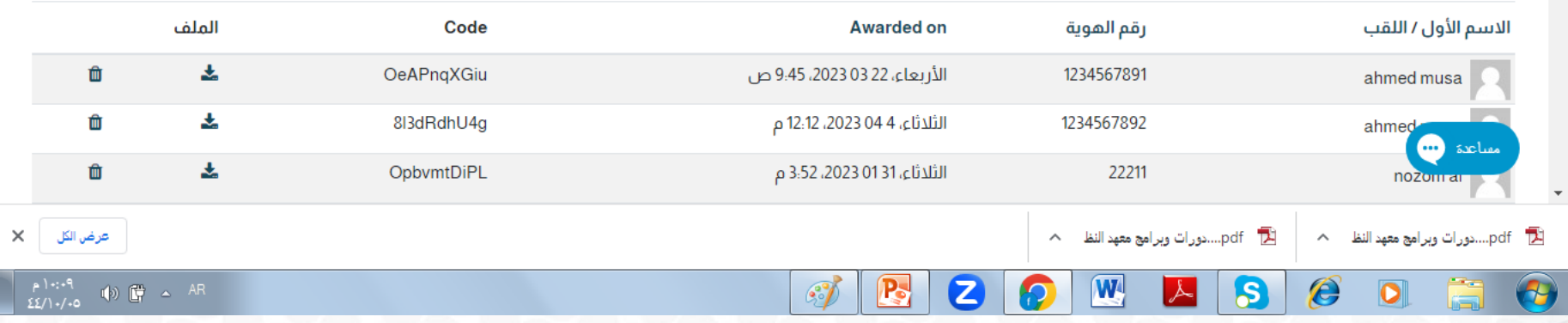

التنزيل

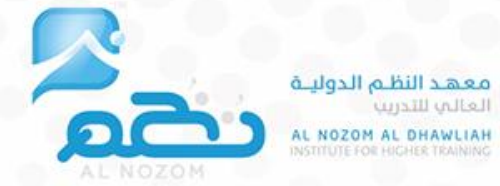

من البوابة

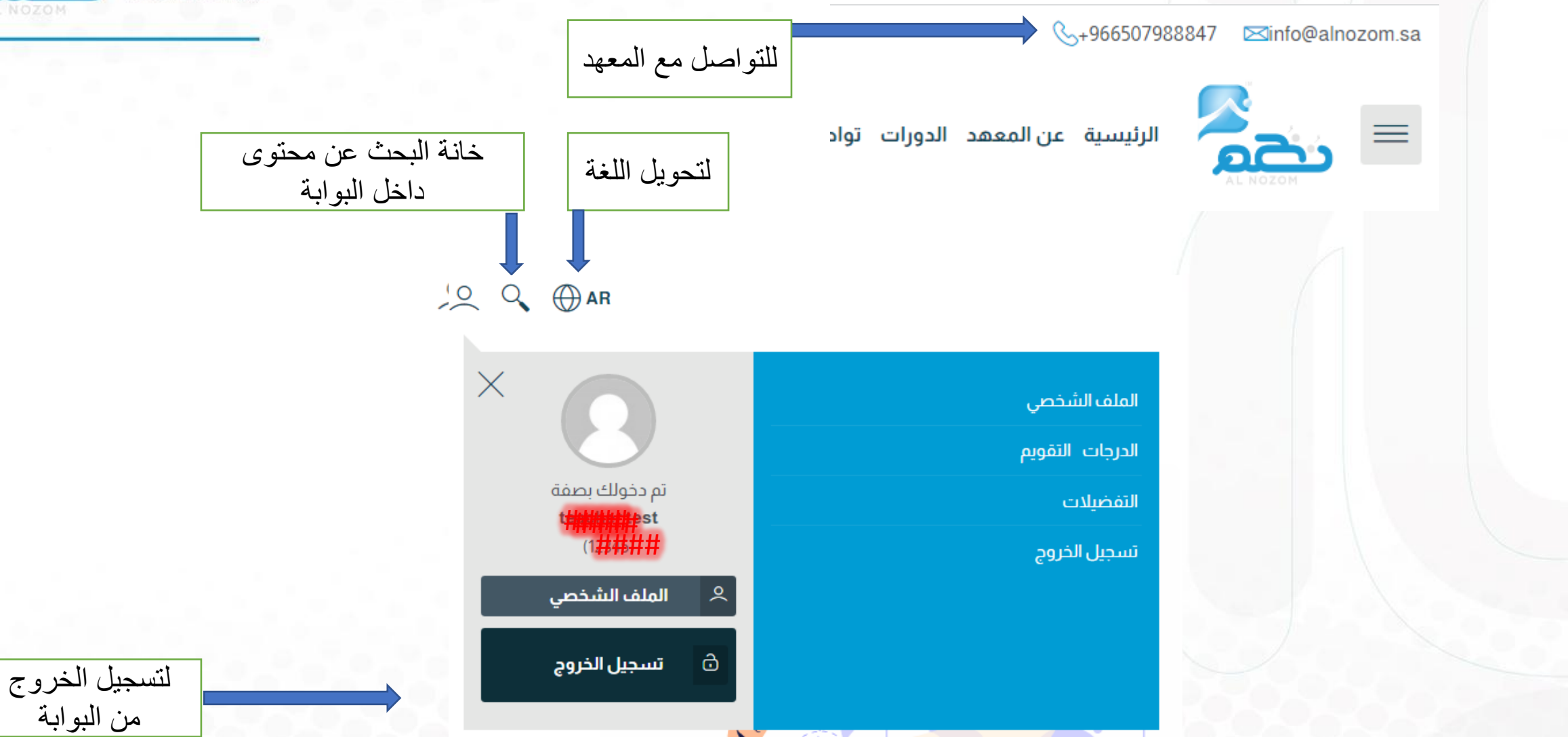